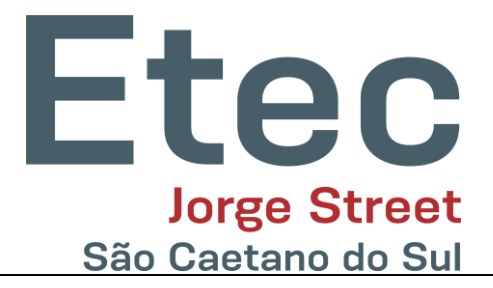

## **MANUAL DE INSCRIÇÃO PARA EXCUTE**

É importante ressaltar logo no início que o grupo deverá ter um representante o qual será responsável elo cadastro do projeto e dos alunos no projeto.

No site [www.excute.jorgestreet.com.br,](http://www.excute.jorgestreet.com.br/) a tela abaixo é responsável pelo cadastro do Aluno Responsável pelo Grupo do Trabalho.

1. O Botão Cadastrar é para quem ainda não tem Cadastro. Após o Cadastro, você será redirecionado novamente para a tela abaixo e poderá efetuar o login no sistema.

Este login ficará disponível até o final da EXCUTE, após ele será apagado.

Caso esqueça a senha, clique no botão Recuperar Senha.

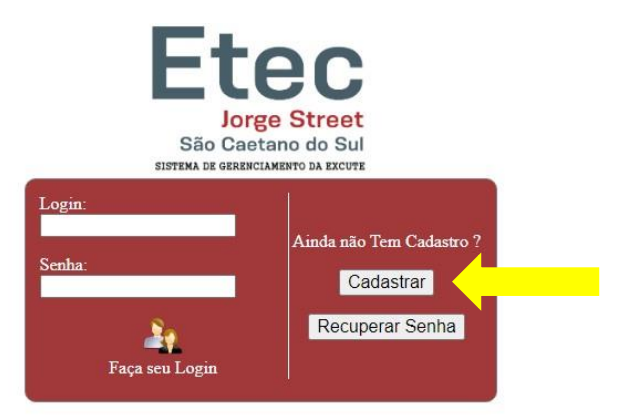

2. Tela que será exibida ao clicar no Botão Cadastrar.

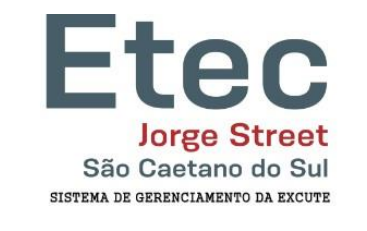

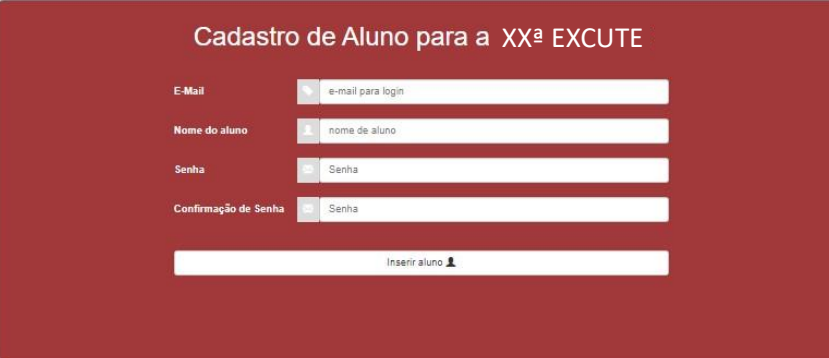

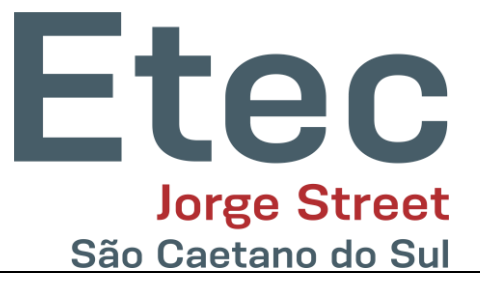

3. Digite seus Dados e clique em Inserir Aluno.

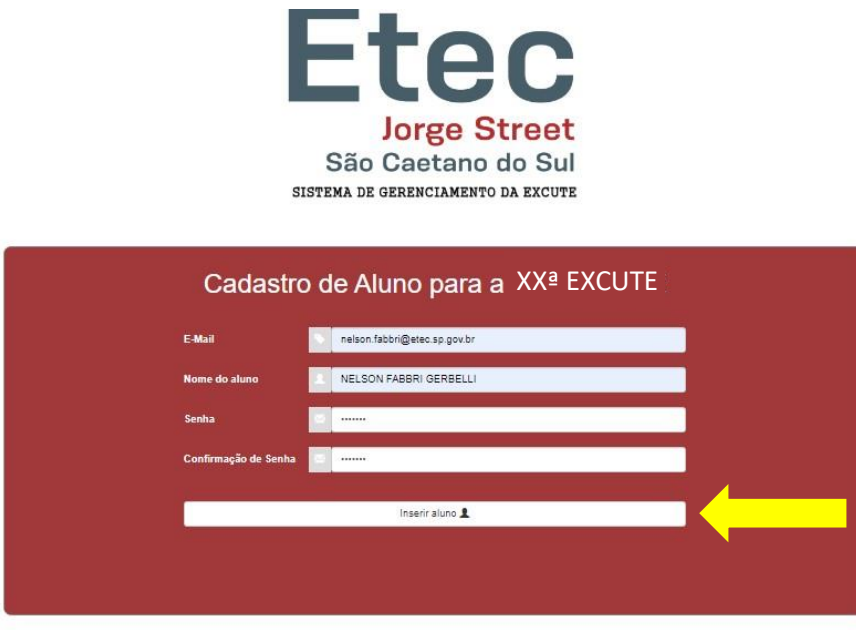

4. Se o aluno já for cadastrado, ele exibirá uma mensagem logo abaixo o Botão Inserir Aluno;

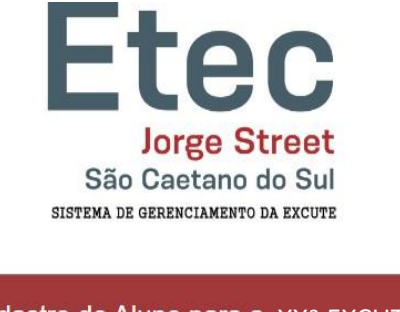

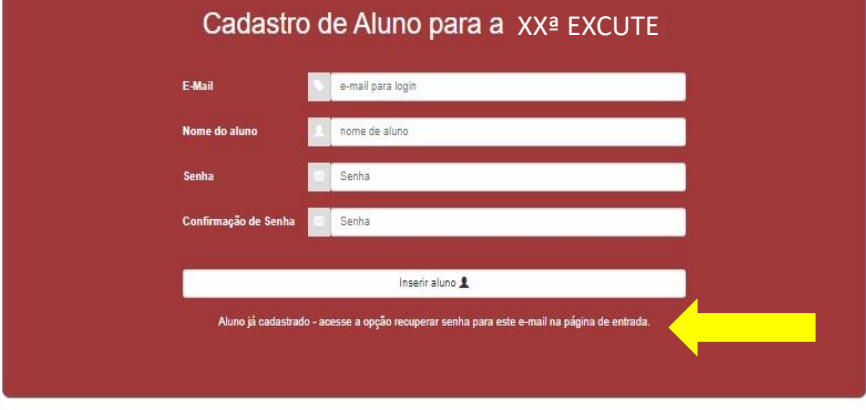

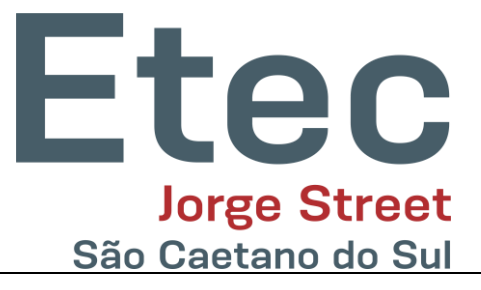

5. Se você esquecer sua senha basta clicar no botão **Recuperar Senha** para que a tela abaixo seja exibida.

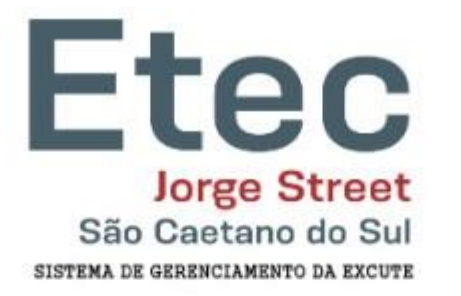

## **Recupere sua Senha**

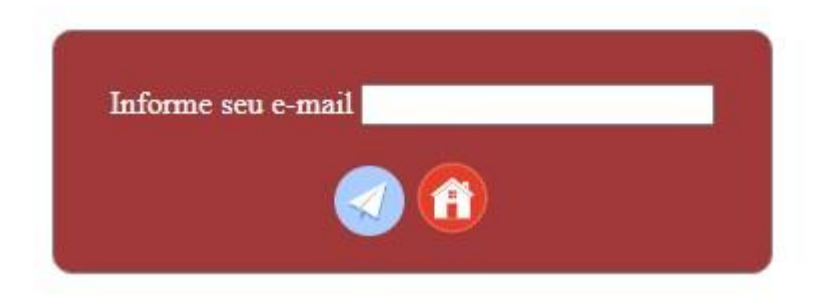

6. Digite seu e-mail e clique no botão Azul (Enviar) e a tela abaixo será exibida.

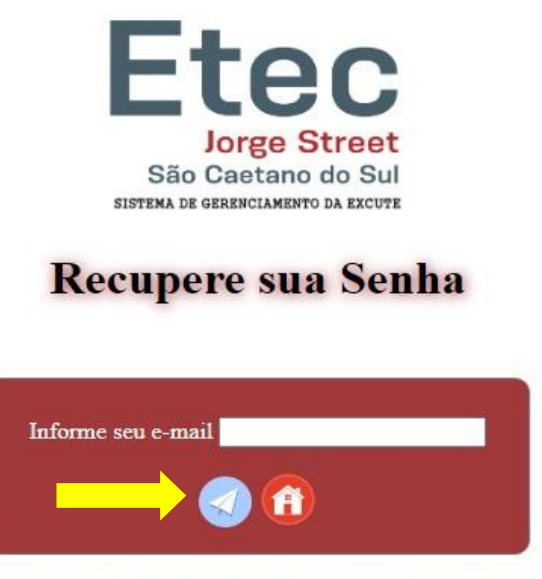

Voltar para Logar

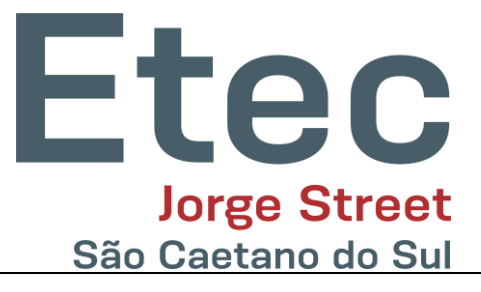

7. Após o cadastro ser realizado, a Mensagem **Cadastrado com Sucesso** será exibida, bastando agora clicar no botão **Ir para o Login**.

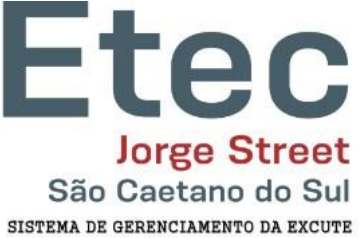

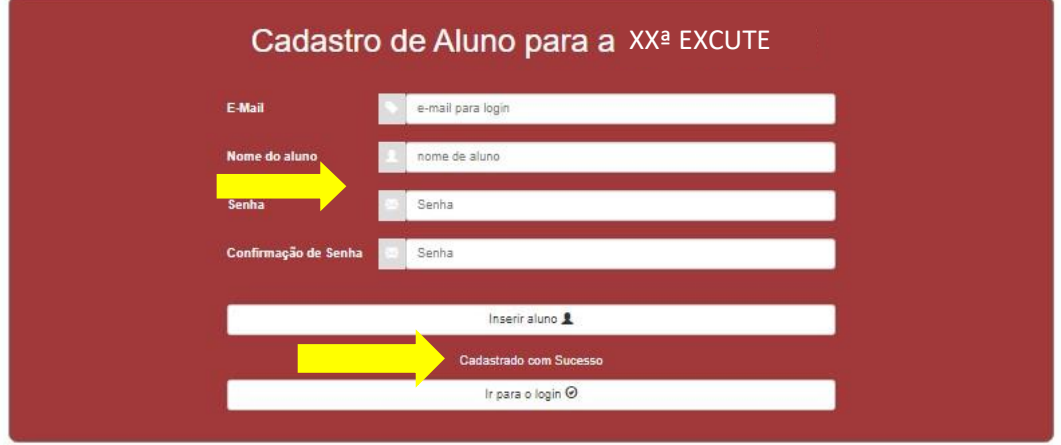

8. Na tela Inicial, digite seu e-mail e sua senha previamente cadastradas. Clique no ícone para Logar. Veja a seta em amarelo indicando o ícone de login.

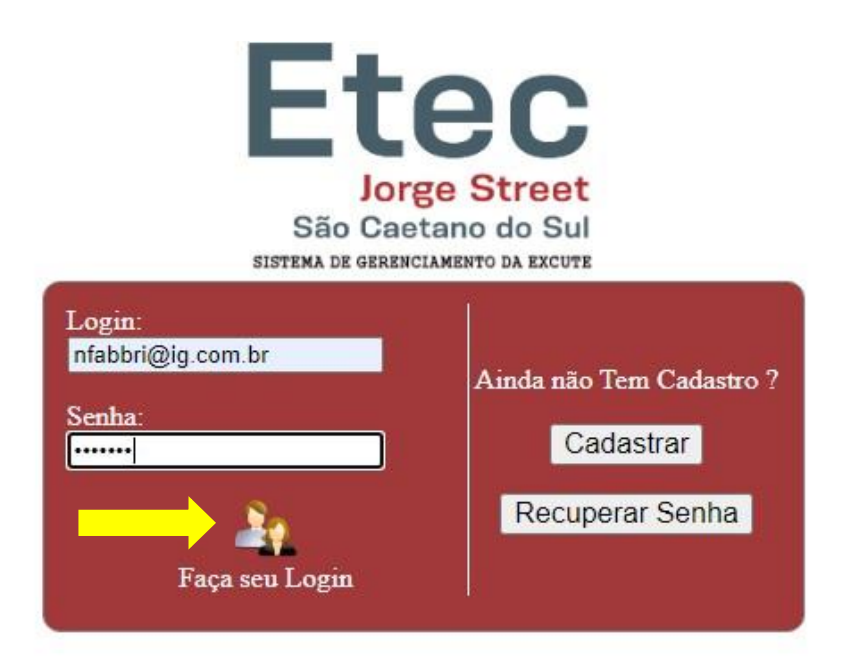

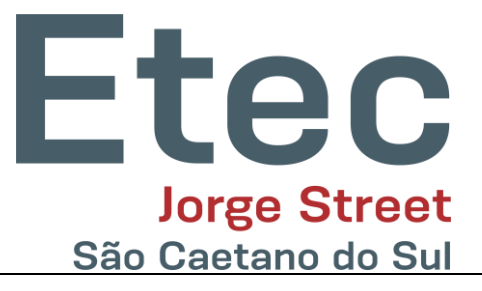

9. Em seu primeiro login a tela a seguir será exibida, permitindo que primeiramente seja efetuado o **cadastro do projeto**. Clique no Ícone Cadastros.

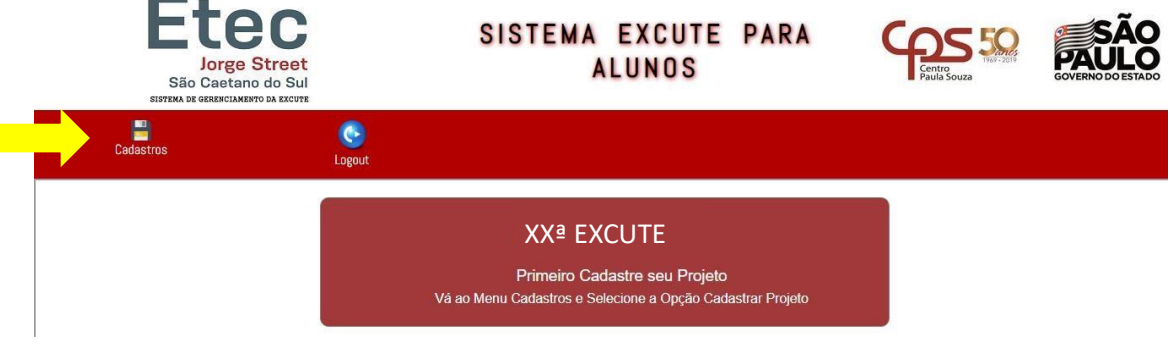

Selecione a Opção **Cadastrar Projeto**.

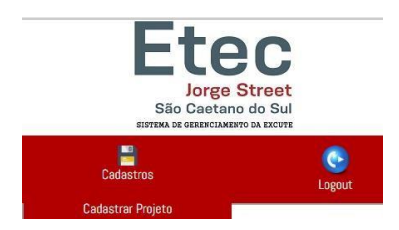

10. Digite todos os dados de seu projeto e clique no Botão **Inserir Projeto**.

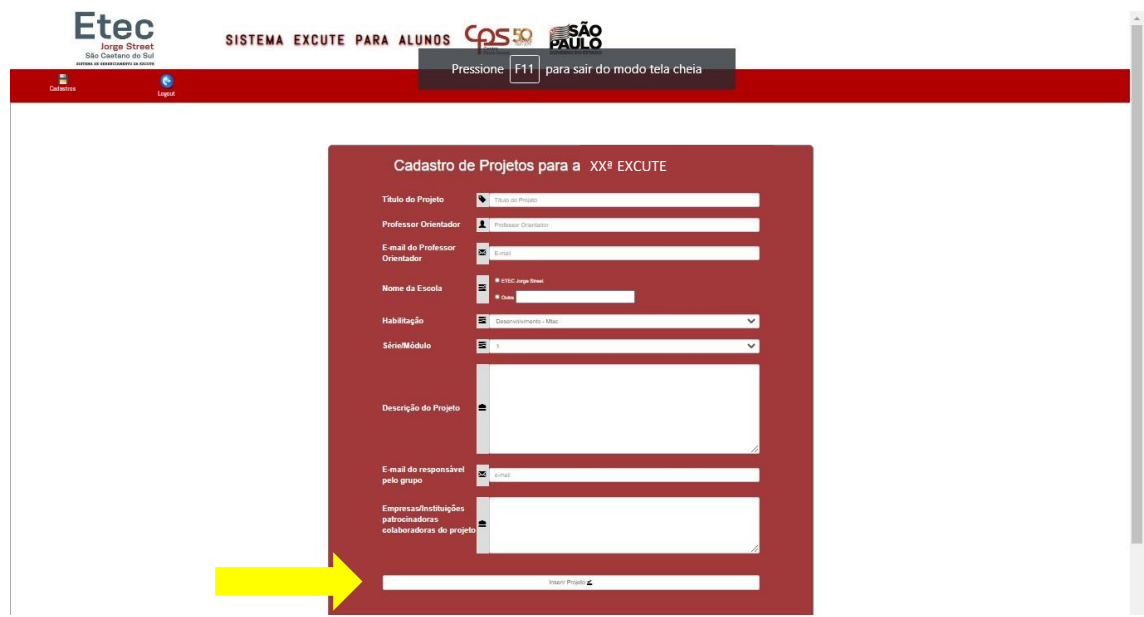

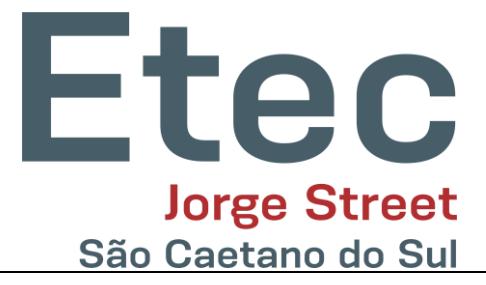

11. Após inserir o projeto, chegou a hora de inserir todos os alunos que fazem parte deste projeto, **inclusive o Representante do Grupo**.

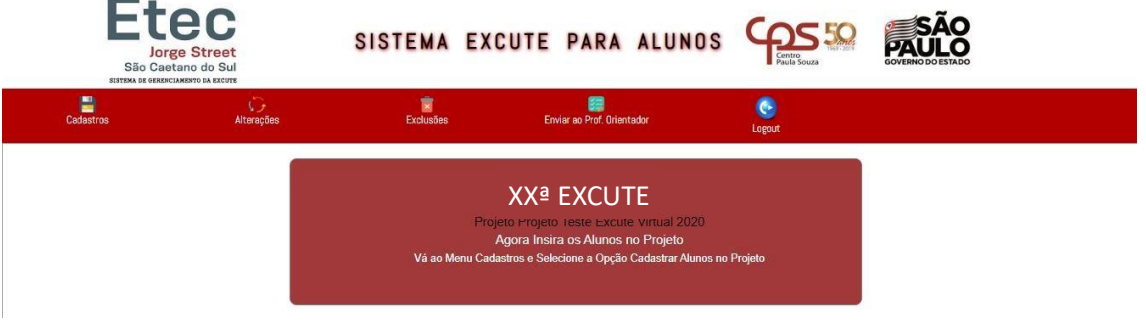

12. Clique no Menu Cadastros e na Opção Cadastrar Alunos no Projeto

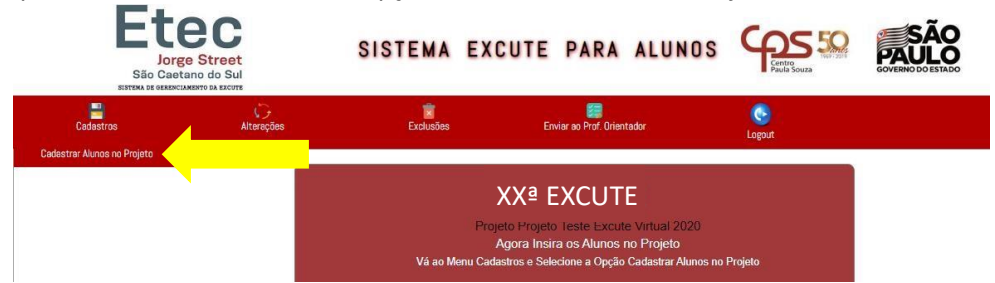

13. Perceba que a tela exibe o nome de seu projeto. Digite os dados do aluno e clique no botão

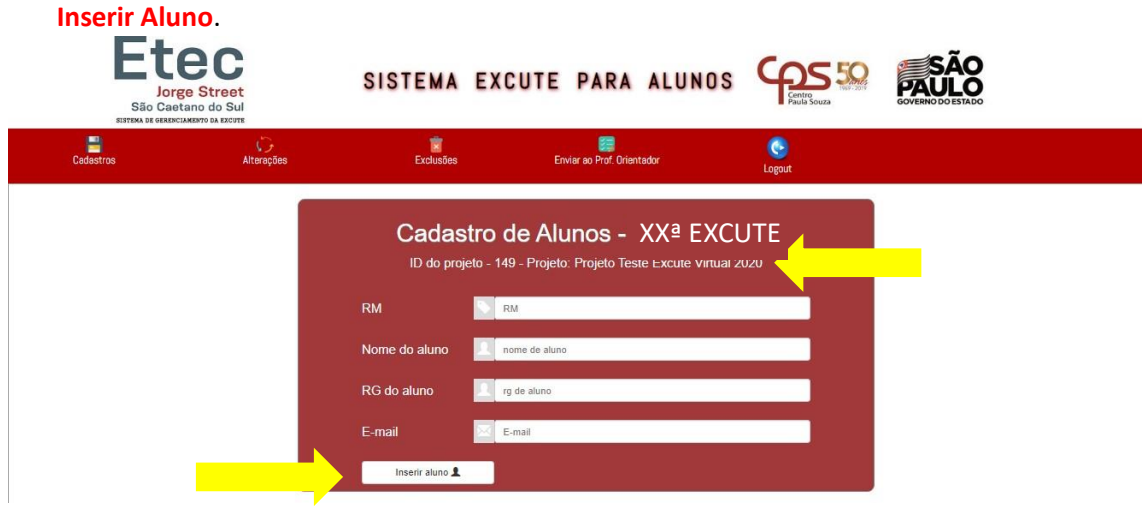

14. Perceba que após o cadastro do aluno seu nome será exibido na janela.

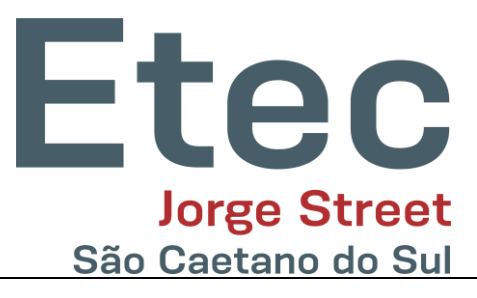

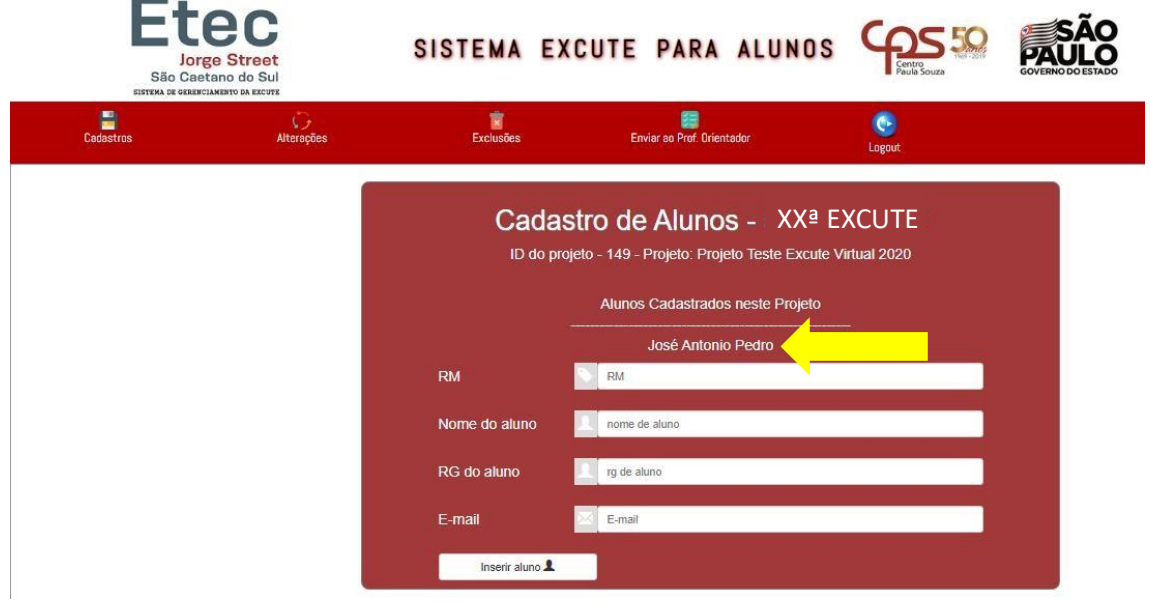

15. No Menu **Alterações**, é permitido alterar dados do Projeto e dos Alunos cadastrados nesse projeto.

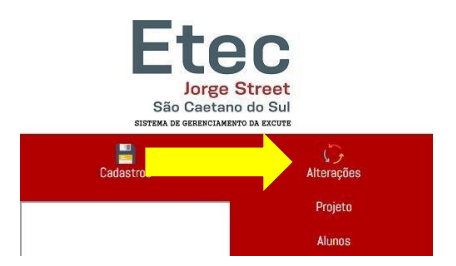

16. Ao clica em **Alterações** > **Projeto** ele exibirá os dados, e o aluno responsável poderá alterar os dados que precisar. Ao término clique no botão **Salvar Alteração**.

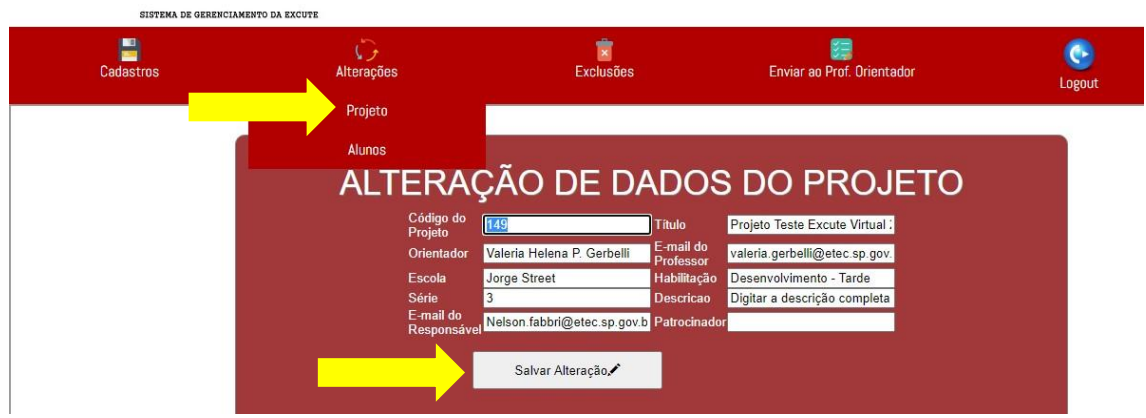

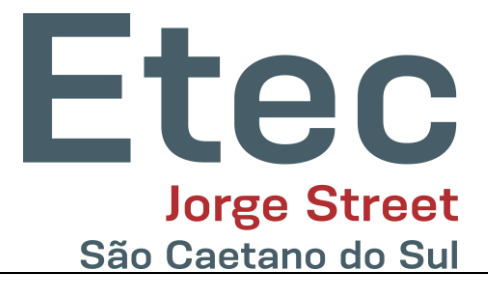

Uma caixa de alerta será exibida.

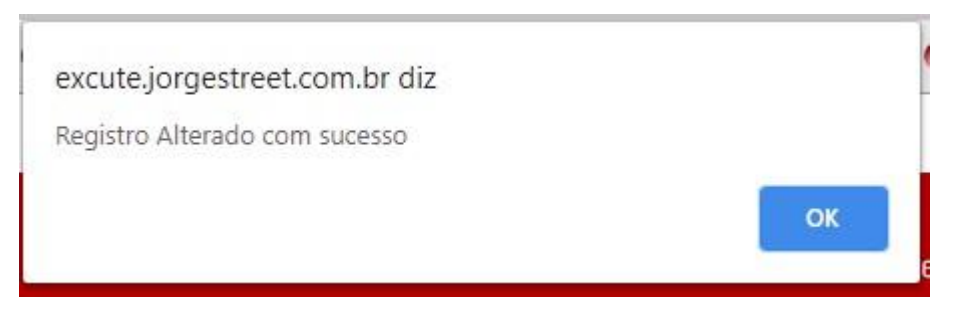

17. Ao clicar em **Alterações** > **Alunos**, uma lista com os nomes dos alunos cadastrados neste projeto será exibida. Clique no nome do Aluno que deseja alterar alguma informação.

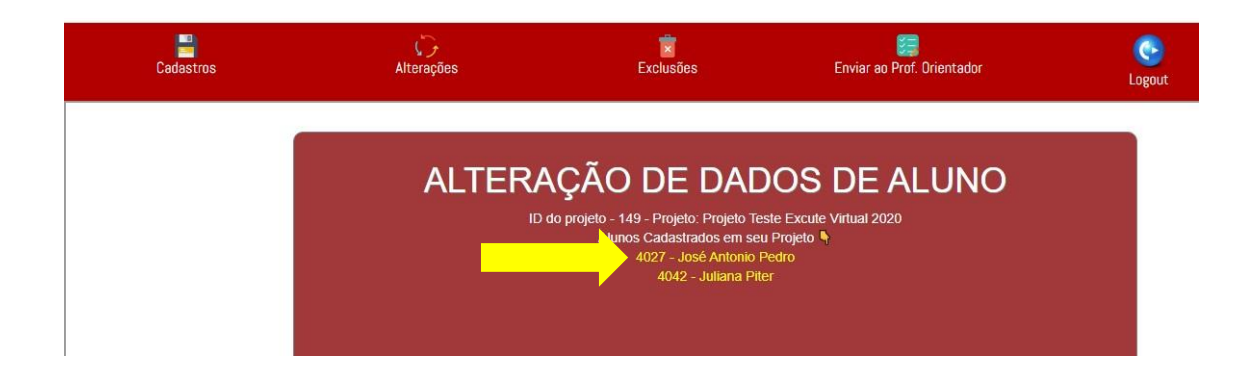

18. Os dados serão exibidos e poderão ser alterados pelo aluno responsável pelo projeto. Para efetuar as alterações clique no Botão **Salvar Alterações**.

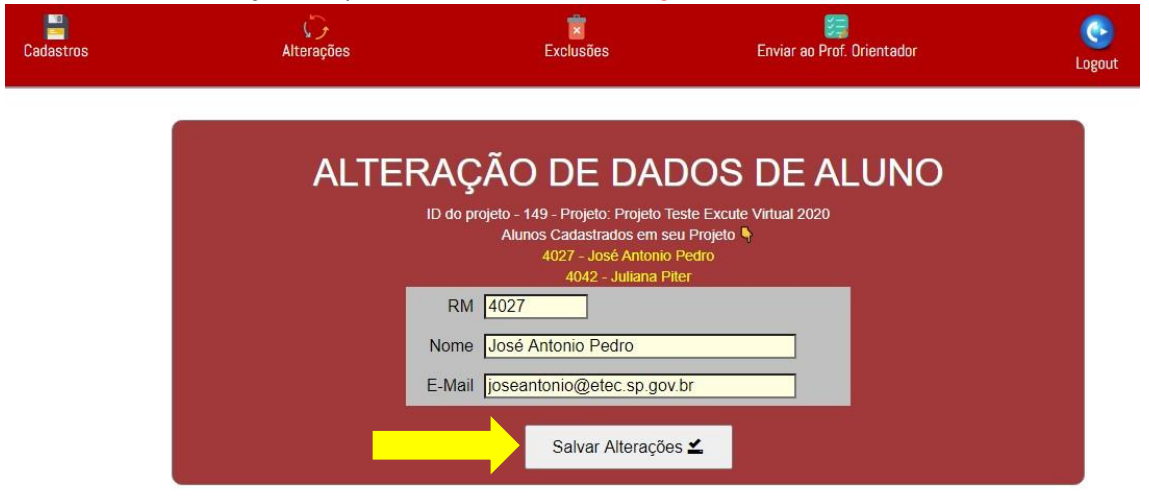

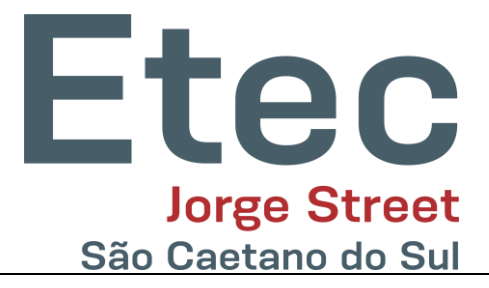

19. No Menu **Exclusões**, o aluno responsável pelo projeto pode excluir **todos** os dados do

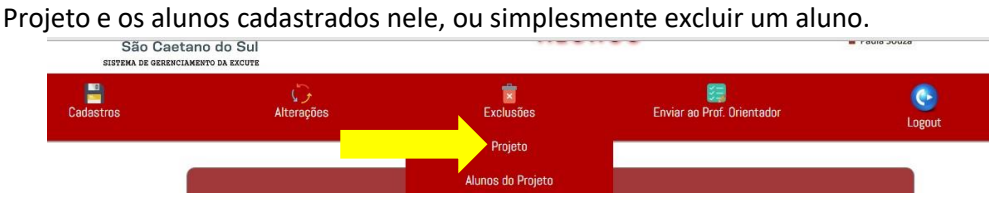

20. Ao clicar em **Projeto**, os dados do projeto serão exibidos. Para efetuar a exclusão clique no botão **Excluir Projeto**.

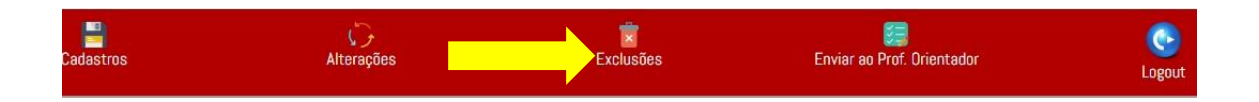

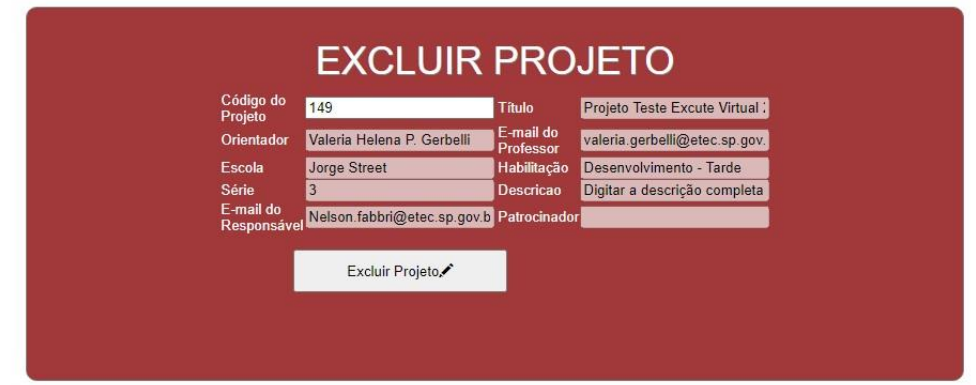

21. Ao selecionar **Excluir Alunos**, uma lista dos alunos que fazem parte do projeto será exibida.

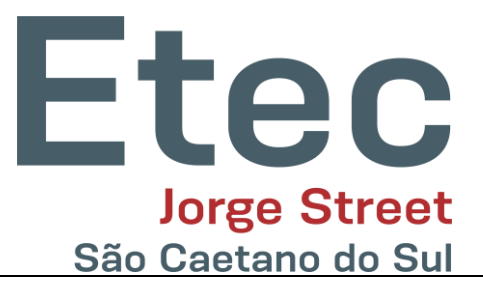

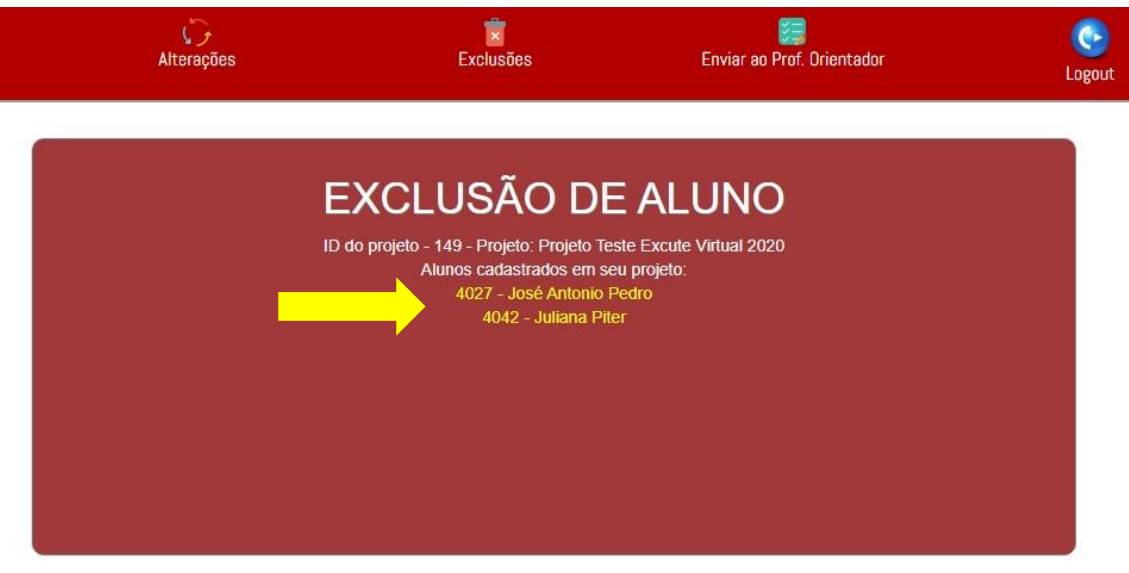

22. Os dados do aluno serão exibidos em sua tela e ao clicar no Botão **Confirmar Exclusão** o aluno será excluído deste projeto.

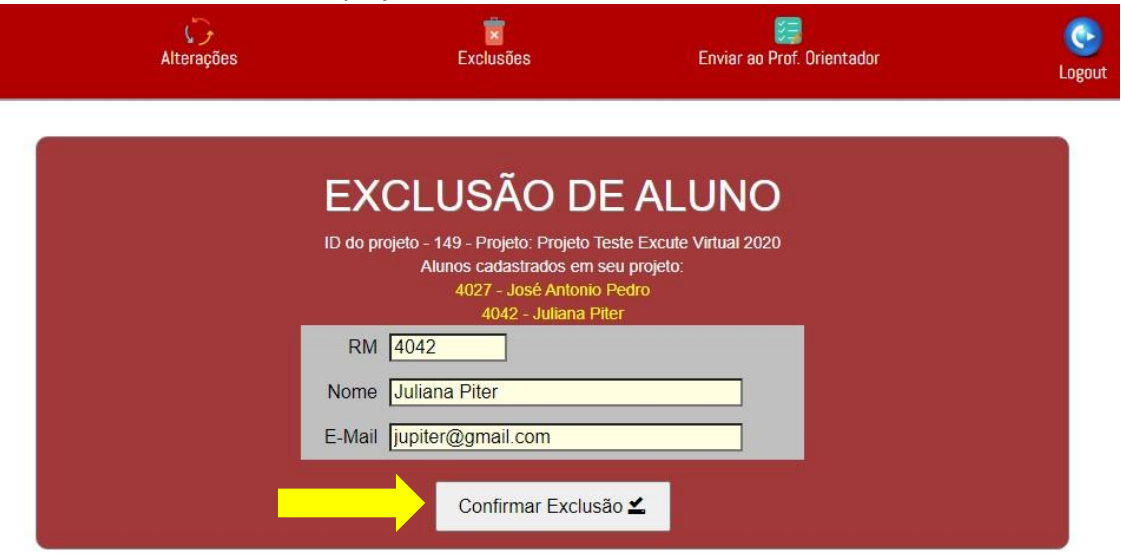

23. Através do menu **Enviar ao Prof. Orientador** > **Enviar**, é possível enviar uma cópia com todas as informações do projeto ao **Coordenador do Projeto** indicado por você.

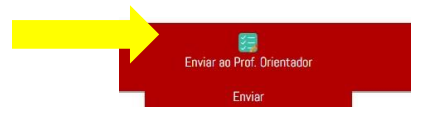

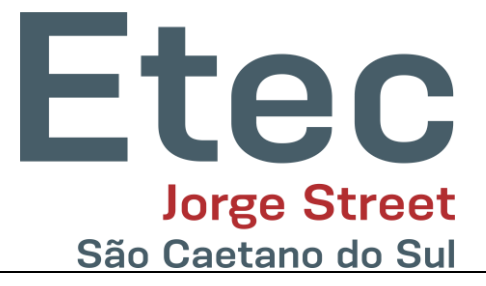

## 24. A lista abaixo será exibida na tela apenas para confirmação do envio.

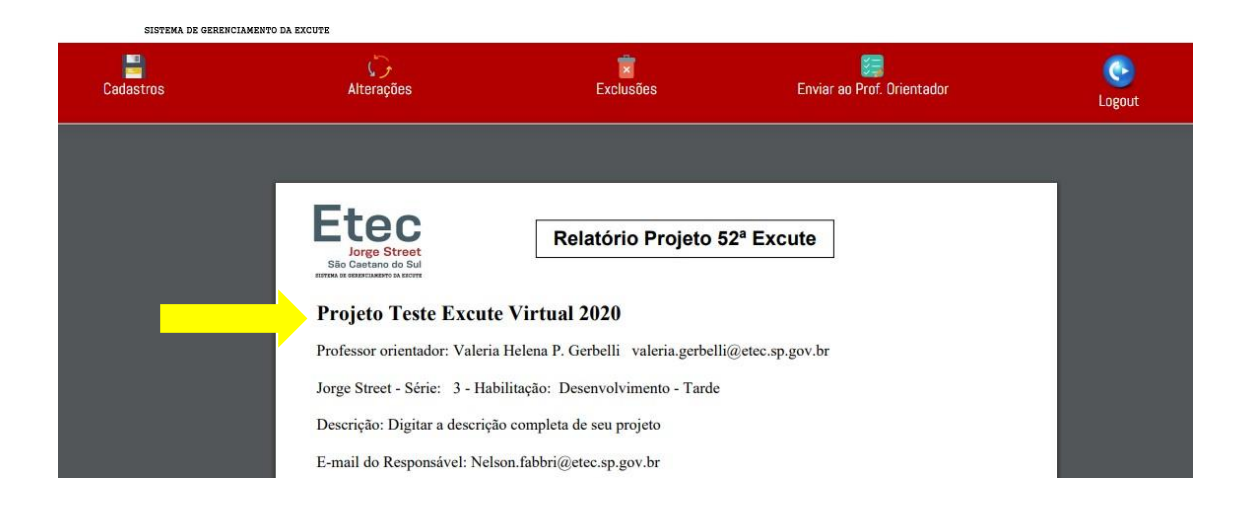

25. O Botão Logout irá sair do sistema.

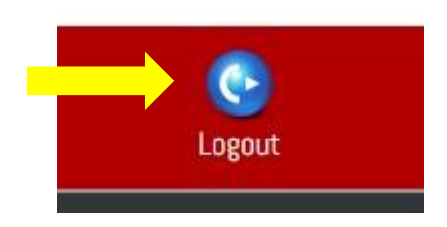